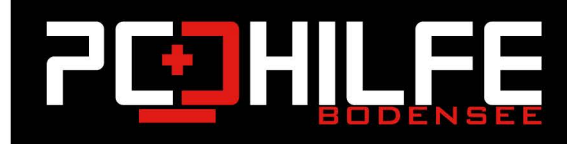

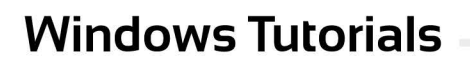

## Vergrößern Sie doch einfach die Taskleisten-Symbole in Windows 10

 $\frac{1}{2}$ 

5

品

Liebe Leserinnen und Leser,

Liebe Kundinnen und Kunden,

Sie haben Recht: Die Symbole unten in der Taskleiste sind in Windows 10 kleiner als die in Windows 8/7. Die großen Windows 10 Taskleisten-Symbole sind nur 24 x 24 Pixel groß. In Windows 7 oder 8 hatten große Taskleisten-Symbole aber eine Größe von 32 x 32 Pixeln. Mit dem Taskleisten Tweaker können Sie genau diese Größe wiedereinstellen.

Grundsätzlich: In den Taskleisten-Eigenschaften können Sie zwischen - sehr - kleinen und kleinen - großen Symbolen in der Windows-Taskleiste wählen. Wie das geht?

- 1. Klicken Sie mit der rechten Maustaste in die Taskleiste.
- 2. Wählen Sie nun im Kontextmenü den Punkt "Taskleisten-Einstellungen" aus.
- 3. Deaktivieren Sie den Punkt "Kleine Schaltflächen der Taskleiste verwenden". Nun sind die Schaltflächen zwar größer, aber immer noch kleiner, als in Windows 7 / 8.

Sind Ihnen die Taskleisten-Symbole jedoch, wie den meisten meiner Kundinnen und Kunden, noch zu klein, können Sie mit dem kostenlosen Tool 7+ Taskbar Tweaker weitere Anpassungen vornehmen. Wie das geht?

- Laden Sie das Tool herunter Hier und installieren Sie es auf Ihrem System.
- · Starten Sie nach der Installation "7+ Taskbar Tweaker" aus dem Ordner Downloads (meistens liegen hier die heruntergeladenen Daten). Es öffnet sich nun ein Fenster mit verschiedenen Einstellungsmöglichkeiten.
- · Um die Symbolgröße zu ändern, müssen Sie allerdings die erweiterten Einstellungen aufrufen. Klicken Sie hierzu mit der rechten Maustaste auf das Symbol des Programms in der Taskleiste unten. Wählen Sie dort im Kontext-Menü "Erweiterte Optionen" aus.
- · Es öffnet sich nun ein neues kleines Fenster. Suchen Sie hier den Eintrag "w10\_large\_icons".
- · Um die großen Symbole zu aktiveren, klicken Sie doppelt mit der linken Maustaste auf den Wert. Dieser ändert sich dann von einer 0 zu einer 1.